# Rendicontazione Spese Elettorali 2020

Manuale per la compilazione del modulo

#### Sommario

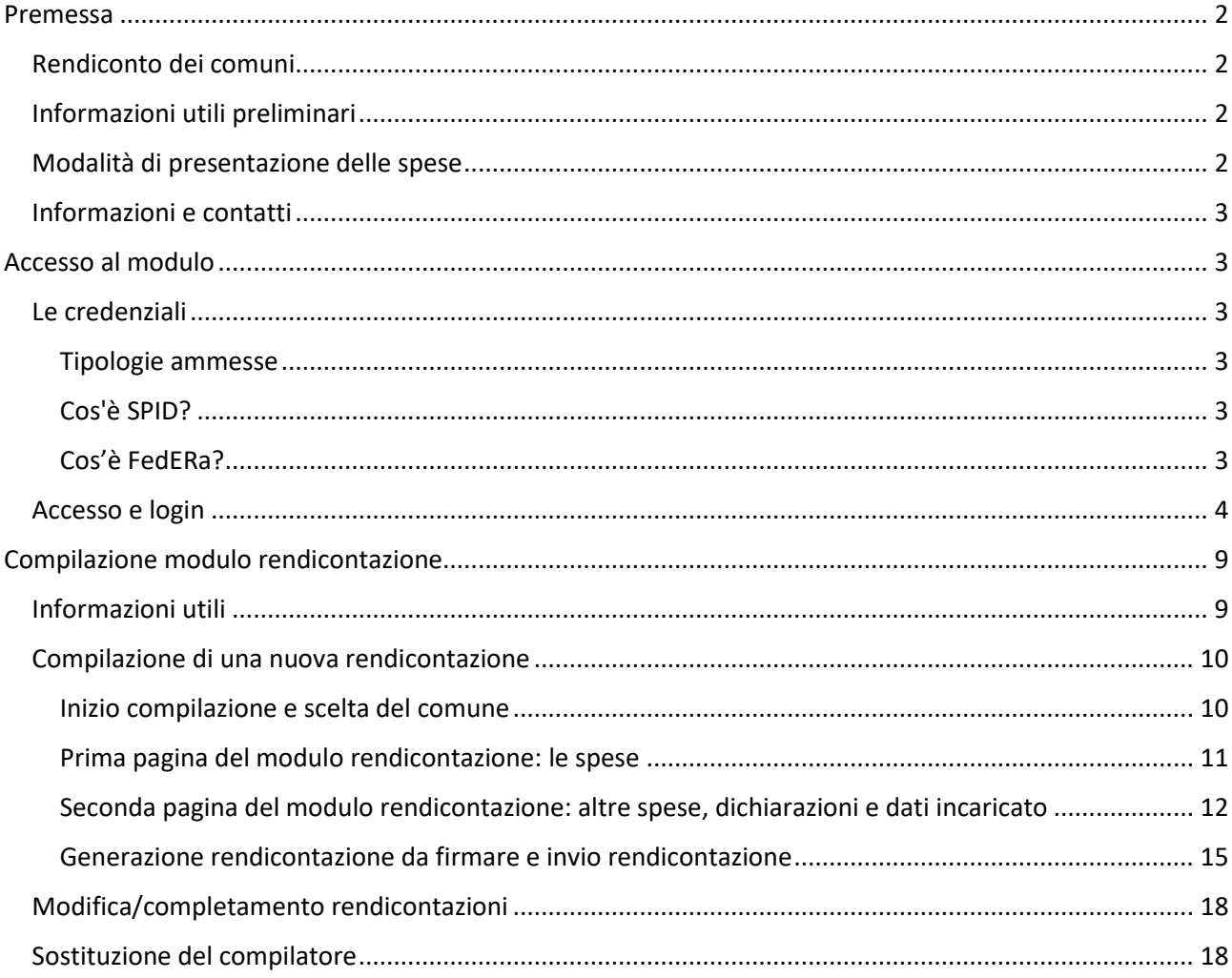

#### <span id="page-1-0"></span>Premessa

#### <span id="page-1-1"></span>Rendiconto dei comuni

Tutti i Comuni dovranno redigere il rendiconto ed inviarlo a questa Amministrazione entro e non oltre 3 mesi dalla data di svolgimento della consultazione, ai sensi dell'art.21 l.108/1968. Il termine perentorio di presentazione è pertanto il 26 aprile 2020 ore 16.00.

Il rendiconto dovrà essere predisposto sotto forma di prospetto riassuntivo delle spese da rimborsare. Il rendiconto dovrà essere presentato esclusivamente in via telematica a partire dal 27 gennaio 2020 utilizzando il servizio online descritto del presente documento.

La documentazione giustificativa delle spese dovrà essere conservata, in originale, per un quinquennio dalla data del rimborso, presso il Comune, a disposizione di questa Amministrazione regionale. L'Amministrazione regionale si riserva di effettuare controlli sui rendiconti trasmessi dai Comuni richiedendo copia di tutta o parte della documentazione giustificativa delle spese sostenute.

#### <span id="page-1-2"></span>Informazioni utili preliminari

Per l'accesso al servizio on-line che consente di rendicontare le spese sostenute **il compilatore** dovrà dotarsi di un'identità digitale di **persona fisica** SPID o Federa.

In caso di identità Federa le credenziali di cui dotarsi devono avere le seguenti caratteristiche:

- Livello di **affidabilità ALTO**
- **Password policy DATI PERSONALI**.

In caso di identità **SPID le credenziali di cui dotarsi devono essere di livello L2**.

**L'incaricato del comune** dovrà dotarsi di Firma Digitale da utilizzare come descritto nel seguito del documento.

**Compilatore ed incaricato del comune alla firma possono essere soggetti differenti**.

#### <span id="page-1-3"></span>Modalità di presentazione delle spese

Il prospetto delle spese sostenute dovrà essere presentato con le seguenti modalità:

- deve essere inoltrata entro le ore 16.00 del 26/04/2020;
- deve essere sottoscritto, mediante firma digitale, dall'incaricato del Comune;
- deve essere inoltrata in via telematica, utilizzando esclusivamente il servizio on-line come descritto in seguito nel presente documento; al termine, la procedura restituisce una ricevuta dell'avvenuto inoltro;
- il Comune potrà effettuare più invii, ma verrà considerato valido l'invio più recente. Nel caso di più invii è consentito il cambio del compilatore previa richiesta di autorizzazione da inviare alla Regione via PEC all'indirizzo [approvvigionamenti@postacert.regione.emilia-romagna.it.](mailto:approvvigionamenti@postacert.regione.emilia-romagna.it)

Non saranno considerate ammissibili i prospetti:

- trasmessi con modalità differenti da quelle descritte;
- non firmati digitalmente secondo la modalità sopra indicata;
- con firma digitale basata su un certificato elettronico revocato, scaduto o sospeso;
- inviate oltre il termine di presentazione previsto. Ai fini della verifica del rispetto del termine di presentazione del prospetto, farà fede la data di ricezione sul servizio on-line.

#### <span id="page-2-0"></span>Informazioni e contatti

**Per informazioni sulle spese da rendicontare fare riferimento alla pagina del portale elezioni "per i comuni"**:

[http://www.regione.emilia-romagna.it/elezioni/regionali-2020/per-i-comuni/rimborsi-delle-spese](http://www.regione.emilia-romagna.it/elezioni/regionali-2020/per-i-comuni/rimborsi-delle-spese-sostenute)[sostenute](http://www.regione.emilia-romagna.it/elezioni/regionali-2020/per-i-comuni/rimborsi-delle-spese-sostenute)

L'amministrazione regionale mette a disposizione la casella e-mail ufficioelettorale@regione.emiliaromagna.it da contattare per la richiesta di chiarimenti e informazioni.

#### <span id="page-2-1"></span>Accesso al modulo

#### <span id="page-2-2"></span>Le credenziali

#### <span id="page-2-3"></span>Tipologie ammesse

Come indicato in introduzione, per l'accesso all'applicativo web è necessario dotarsi di un'identità digitale SPID **di persona fisica (non di persona giuridica)** o Federa.

In caso di **identità FedERa** le credenziali di cui dotarsi devono avere le seguenti caratteristiche:

- livello di affidabilità ALTO
- password policy DATI PERSONALI

In caso di **identità SPID** le credenziali di cui dotarsi devono essere di livello L2.

#### <span id="page-2-4"></span>Cos'è SPID?

SPID è il Sistema Pubblico di Identità Digitale, soluzione che permette di accedere a tutti i servizi online della Pubblica Amministrazione con un'unica Identità Digitale (username, password e OTP) utilizzabile da computer, tablet e smartphone.

Se non si possiede già un'identità digitale SPID, tutte le indicazioni su come fare si possono reperire al seguente indirizzo:

#### <https://www.spid.gov.it/richiedi-spid>

Dopo una prima fase di registrazione on-line, se non si possiede una CNS/CIE (Carta Nazionale dei Servizi / Carta d'Identità Elettronica) o firma digitale, ci si dovrà recare ad uno sportello per il riconoscimento.

#### <span id="page-2-5"></span>Cos'è FedERa?

FedERa è il sistema per la gestione delle identità digitali in Emilia-Romagna, che permette a cittadini, operatori della Pubblica Amministrazione, imprese e professionisti di accedere con un'unica username e password ai servizi on-line degli Enti della Regione Emilia-Romagna o di altri soggetti "federati", fornita da uno qualsiasi degli enti federati (l'elenco degli enti attualmente federati è disponibile all'indirizzo [http://federazione.lepida.it/partecipanti/gestori-delle-identita\)](http://federazione.lepida.it/partecipanti/gestori-delle-identita).

Se non si possiede già un'identità digitale Federa, tutte le indicazioni su come fare si possono reperire al seguente indirizzo:

#### <http://federazione.lepida.it/registrati>

Dopo una prima fase di registrazione on-line, se non si possiede una CNS/CIE (Carta Nazionale dei Servizi / Carta d'Identità Elettronica) o firma digitale, ci si dovrà recare ad uno sportello per il riconoscimento.

Nel caso in cui si possieda già un'utenza su FedERa con livello di affidabilità alto e password policy dati personali o una utenza SPID con livello L2, è possibile utilizzarla per accedere senza ulteriori azioni necessarie.

#### **Come si ottiene un livello di affidabilità alto?**

Per ottenere un livello di affidabilità alto, si può scegliere tra le seguenti possibilità (se supportate dal proprio gestore di credenziali):

- recarsi presso lo sportello FedERa dell'Ente selezionato come gestore di credenziali, muniti di documento di identità valido: l'incaricato provvederà a completare la procedura confermando un "riconoscimento forte dell'identità digitale" e abilitando di fatto a un uso completo delle credenziali FedERa con livello di affidabilità alto.
- effettuare l'upload del documento di identità e del modulo di informativa della privacy scaricabile dal proprio profilo, dopo averli firmati digitalmente, ottenendo così un livello di affidabilità alto.
- utilizzare la propria CNS/CIE ottenendo così un livello di affidabilità alto.

#### Una volta registrati, **come si ottiene l'incremento del livello di password policy?**

- 1. accedere al proprio profilo e cliccare il link del menù "Incrementa policy".
- 2. scegliere il nuovo livello di policy e infine selezionare il pulsante "Modifica".
- 3. il sistema visualizza un messaggio informando che:
	- l'operazione richiesta è stata effettuata con successo;
	- a partire dal successivo login sarà necessario cambiare la password scegliendone una coerente con il nuovo livello di policy, come sarà indicato a video.

#### <span id="page-3-0"></span>Accesso e login

Il modulo di rendicontazione è raggiungibile all'indirizzo:

<https://servizifederati.regione.emilia-romagna.it/RendicontazioneSpeseElettorali/>

utilizzando un browser (Internet explorer, Firefox, etc..)

L'accesso può avvenire con le modalità messe a disposizione dal sistema di autenticazione federato:

- credenziali FedERa
- credenziali SPID

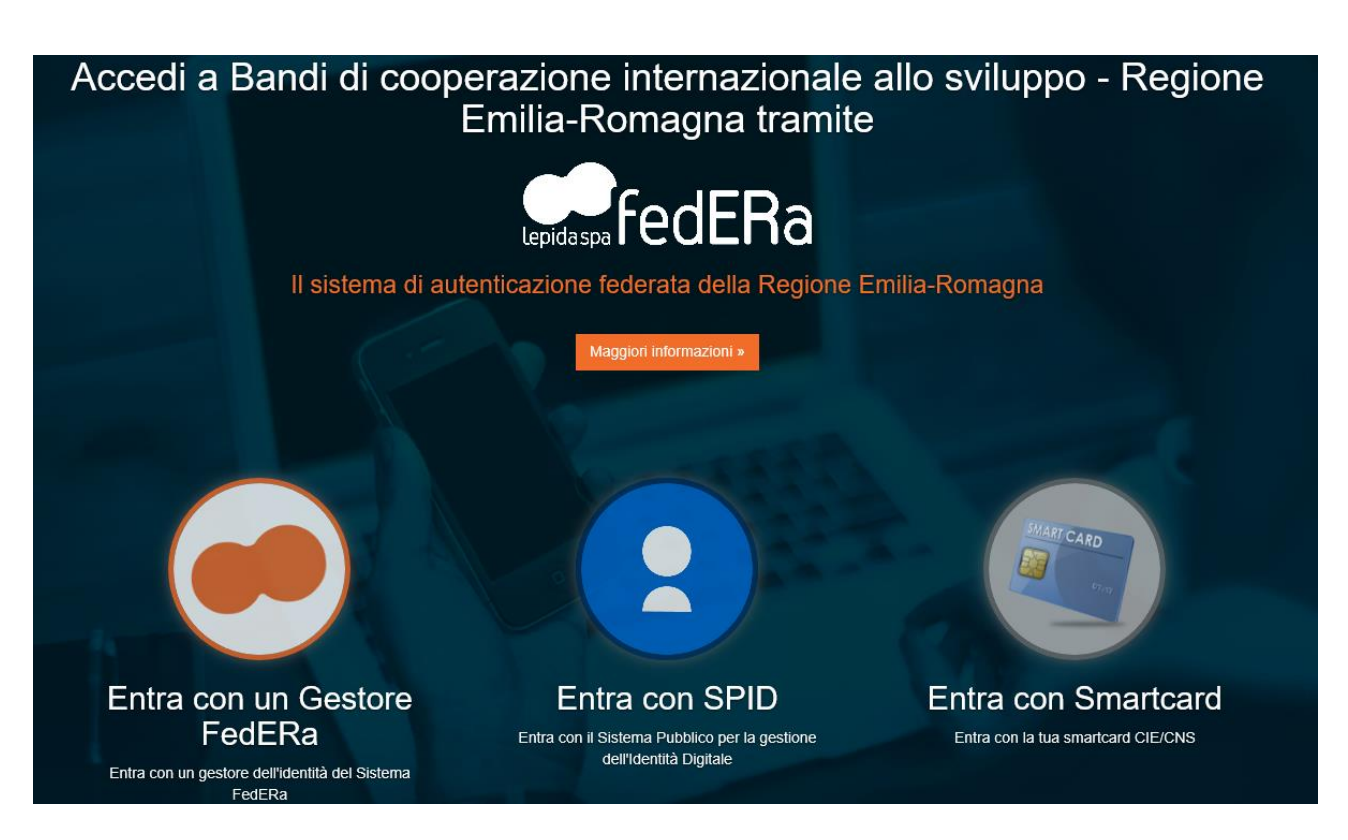

Scelta la modalità (FedERa o SPID) e il gestore delle identità (Identity provider) in coerenza con l'identità di cui si è dotato il soggetto compilatore effettuare il login inserendo:

- utente
- password
- OTP: one time password (inviata via SMS o mail da FedERa o SPID)

Di seguito alcune schermate esemplificative di SPID e FedERa.

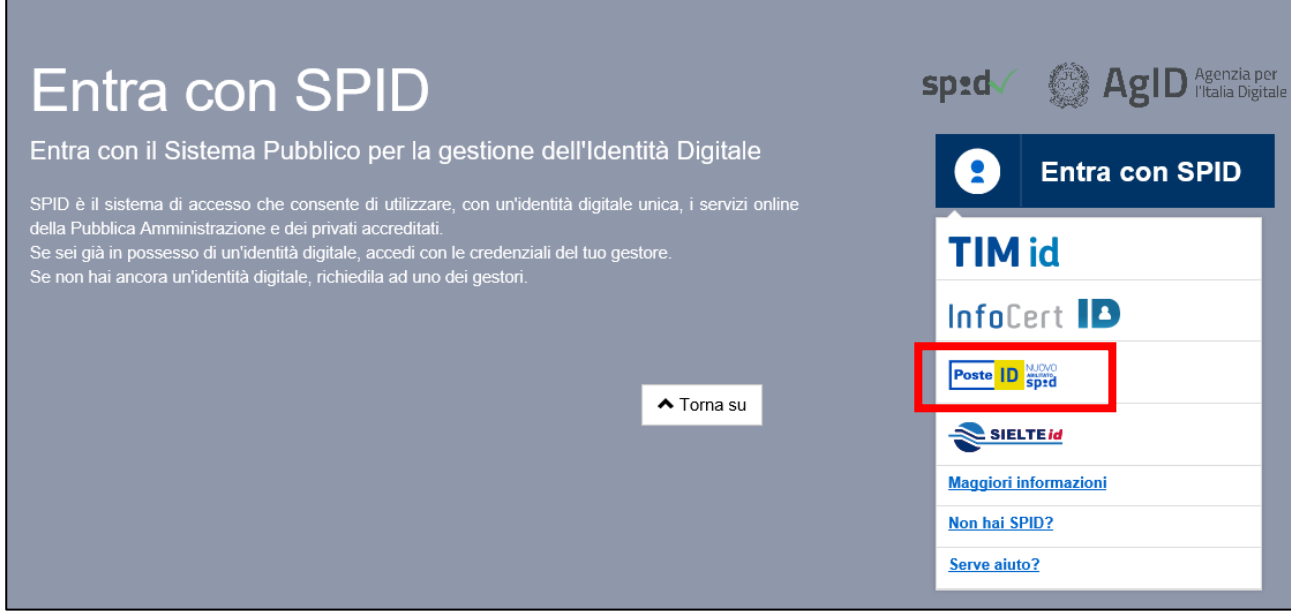

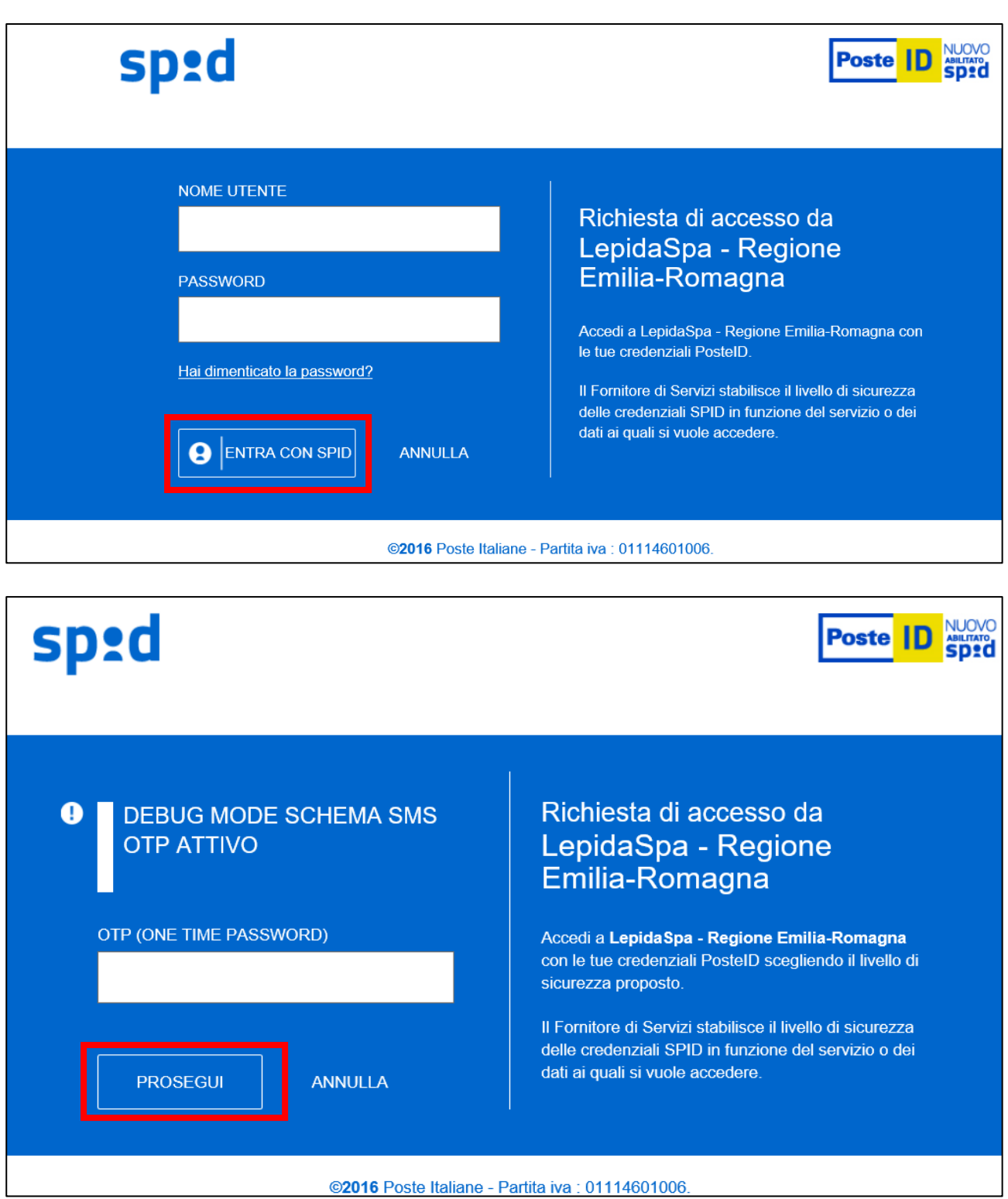

# Entra con un Gestore FedERa

Entra con un gestore dell'identità del Sistema FedERa

FedERa è la Federazione degli Enti dell'Emilia-Romagna per l'autenticazione e consente di utilizzare, con un'identità digitale unica, i servizi online della Pubblica Amministrazione emiliana romagnola.

Se sei già in possesso di un'identità digitale, accedi con le credenziali del tuo gestore.

Se non hai ancora un'identità digitale, richiedila ad uno dei gestori.

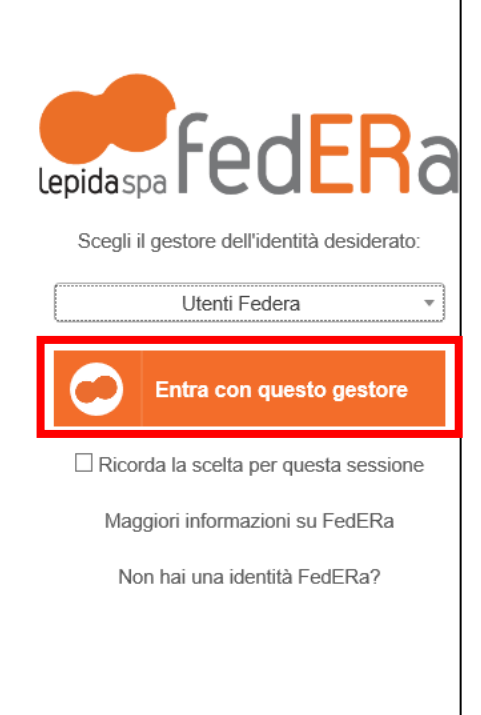

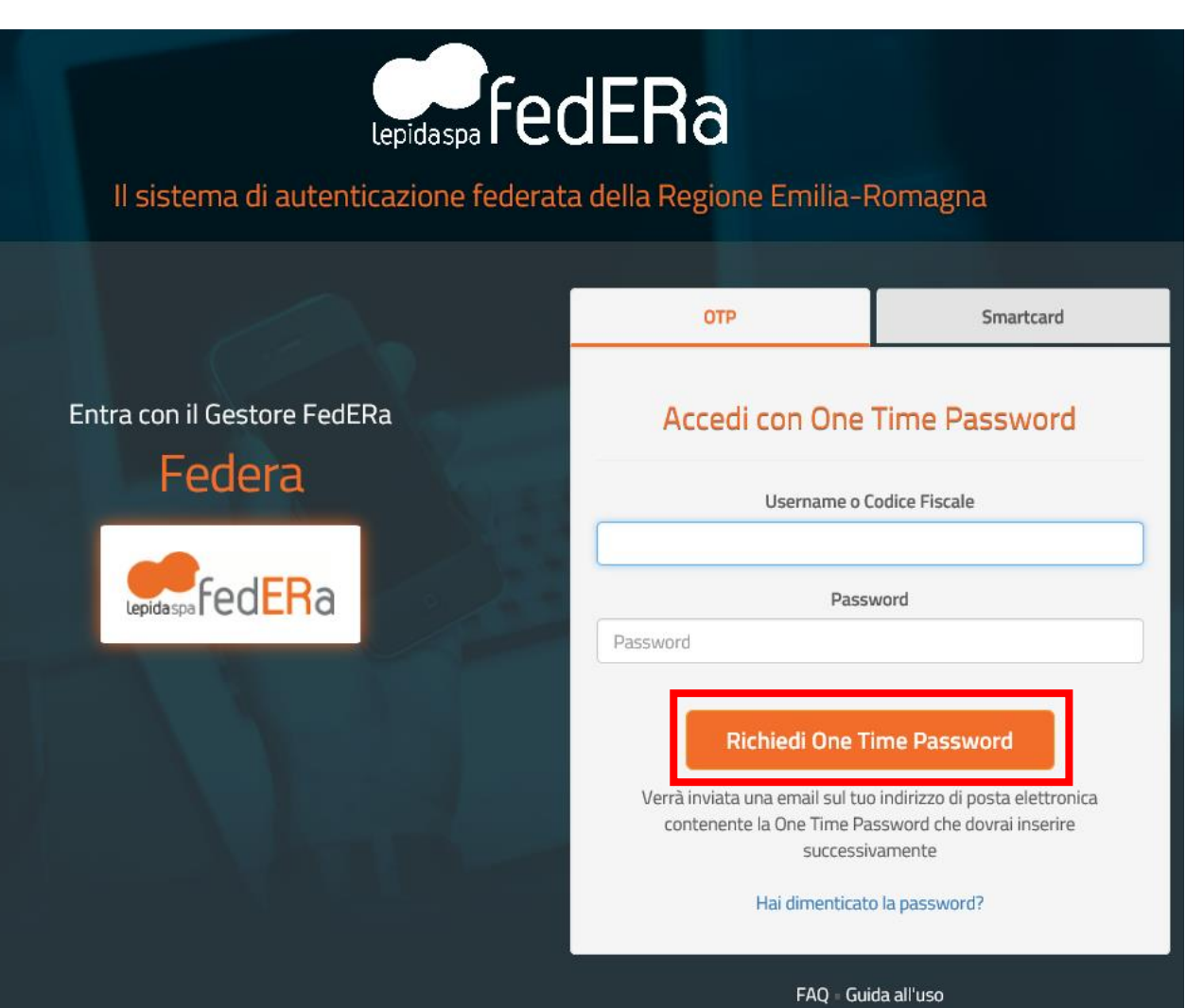

 $\blacktriangle$  Torna su

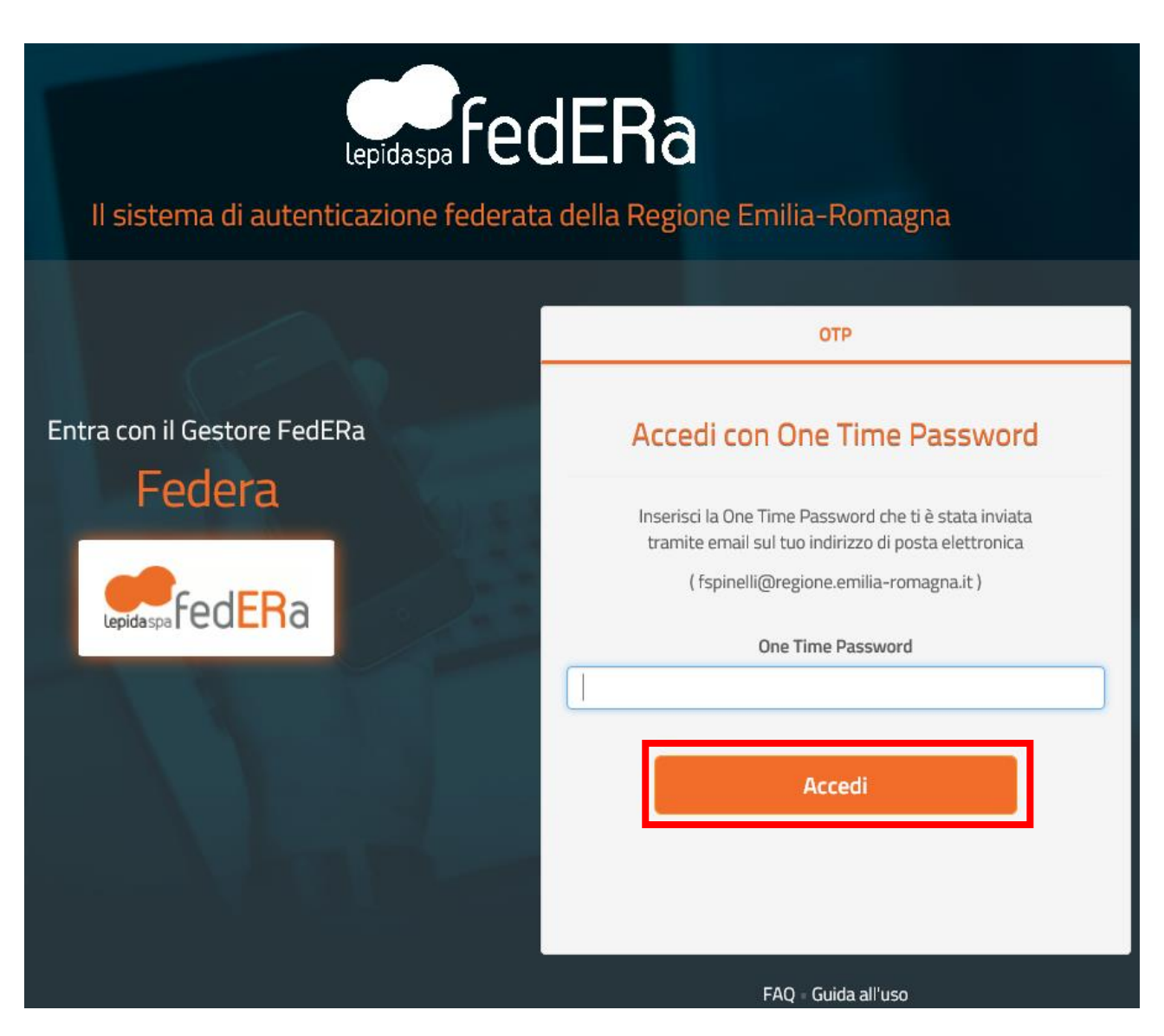

Effettuato il login con successo si accede alla home page dell'applicativo.

Regione Emilia-Romagna

# E Rendicontazione spese elettorali

Le mie rendicontazioni

 $8$  Esci

# Le mie rendicontazioni

Benvenuto

Se si è dimenticati la propria password è possibile richiedere il reset tramite le modalità messe a disposizione da:

- FedERa [\(https://federa.lepida.it/idm/recup-pw.htm?execution=e6s1](https://federa.lepida.it/idm/recup-pw.htm?execution=e6s1) )
- SPID [\(https://www.spid.gov.it/domande-frequenti#ho-perso-le-mie-credenziali-spid-cosa-devo](https://www.spid.gov.it/domande-frequenti#ho-perso-le-mie-credenziali-spid-cosa-devo-fare-per-farmele-rimandare)[fare-per-farmele-rimandare\)](https://www.spid.gov.it/domande-frequenti#ho-perso-le-mie-credenziali-spid-cosa-devo-fare-per-farmele-rimandare)

#### <span id="page-8-0"></span>Compilazione modulo rendicontazione

#### <span id="page-8-1"></span>Informazioni utili

Il sistema è stato sviluppato in modalità *responsive*, quindi utilizzabile anche con dispositivi mobili, quali smartphone o tablet. Le pagine e la disposizione dei campi si adatteranno automaticamente.

**La sessione utente dura 30 minuti**: ovvero una volta effettuato il login, se non si fa nessuna operazione per 30 minuti è necessario ri-effettuare il login. Inoltre, anche in caso di continua attività, dopo 120 minuti la sessione scade ed è necessario ri-effettuare il login.

E' quindi consigliato **salvare spesso**, il salvataggio può essere fatto in due modi:

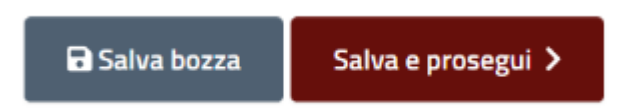

"Salva in bozza", salva i dati (e li verifica) restando nella pagina corrente, "Salva e prosegui" salva i dati, li verifica e se sono corretti passa alla pagina seguente.

Il sistema notifica il successo o il fallimento dell'operazione di salvataggio in un riquadro in evidenza nella parte superiore della pagina che scompare dopo alcuni secondi, es:

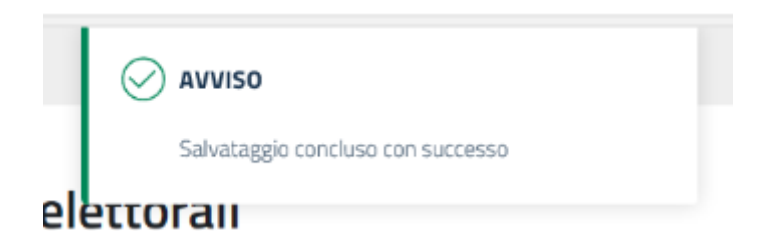

I campi obbligatori sono caratterizzati da un asterisco, una X e sottolineatura rossa.

I campi con \* sono obbligatori

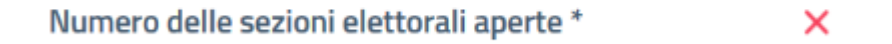

e compaiono una spunta e la sottolineatura verde nel momento in cui il campo viene valorizzato:

#### I campi con \* sono obbligatori

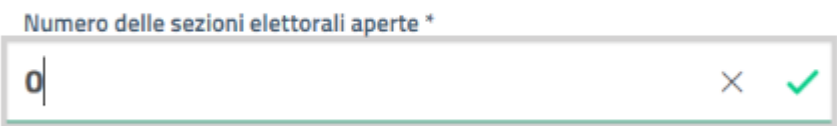

Nel momento in cui i dati vengono salvati (con i pulsanti "salva bozza" o "salva e prosegui") vengono fatti i controlli di validità dei campi e segnalati eventuali errori:

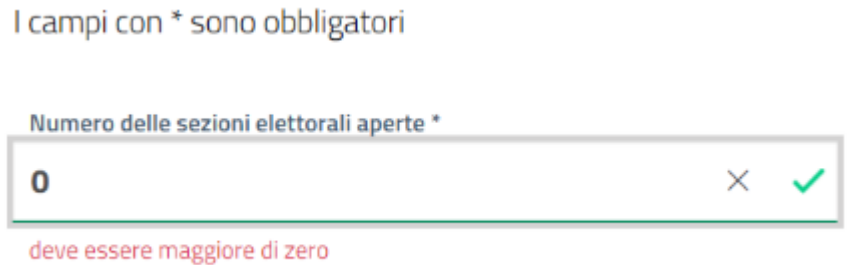

Nell'esempio sopra il campo è obbligatorio ed è compilato con valore 0 pertanto compare la spunta verde ma il valore inserito non è valido ed è segnalato sotto in rosso.

**Non è necessario terminare la compilazione dell'intero modulo di rendicontazione in una singola sessione**, una volta salvati i dati è possibile uscire dall'applicazione e successivamente rientrare e riprendere la compilazione.

Per uscire dall'applicazione utilizzare il pulsante "Esci" presente sulla barra del menù.

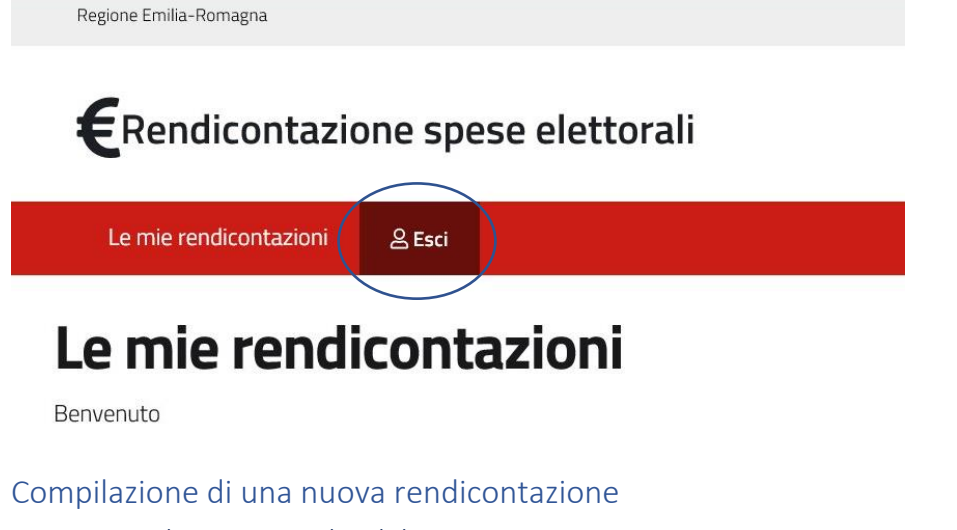

<span id="page-9-1"></span><span id="page-9-0"></span>Inizio compilazione e scelta del comune

In home page di seguito al messaggio di benvenuto comparirà il pulsante

+ Nuova rendicontazione

Premendo il quale parte la procedura di compilazione in cui come prima cosa va selezionato il comune per cui si sta rendicontando:

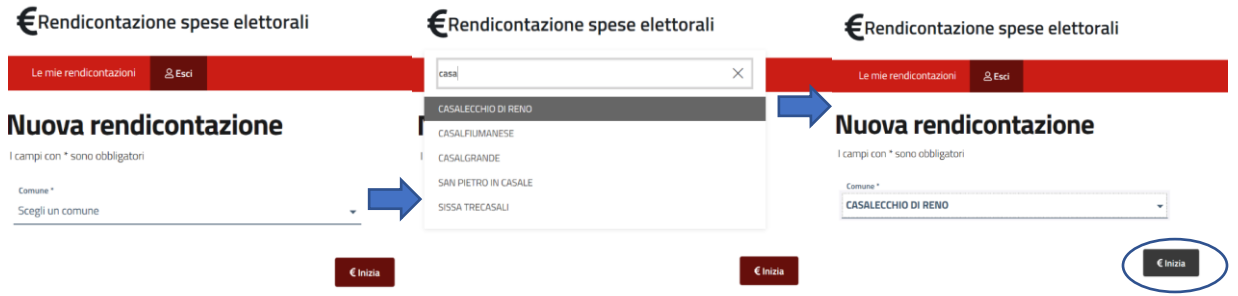

#### <span id="page-10-0"></span>Prima pagina del modulo rendicontazione: le spese

Scelto il comune premendo "inizia" il sistema presenta la prima pagina del modulo rendicontazione.

 $\overline{\phantom{a}}$ 

In questa pagina vanno inserite tutte le spese ad esclusione della voce "altre spese" descritte nella circolare reperibile alla pagina: [http://www.regione.emilia-romagna.it/elezioni/regionali-2020/per-i](http://www.regione.emilia-romagna.it/elezioni/regionali-2020/per-i-comuni/rimborsi-delle-spese-sostenute)[comuni/rimborsi-delle-spese-sostenute](http://www.regione.emilia-romagna.it/elezioni/regionali-2020/per-i-comuni/rimborsi-delle-spese-sostenute)

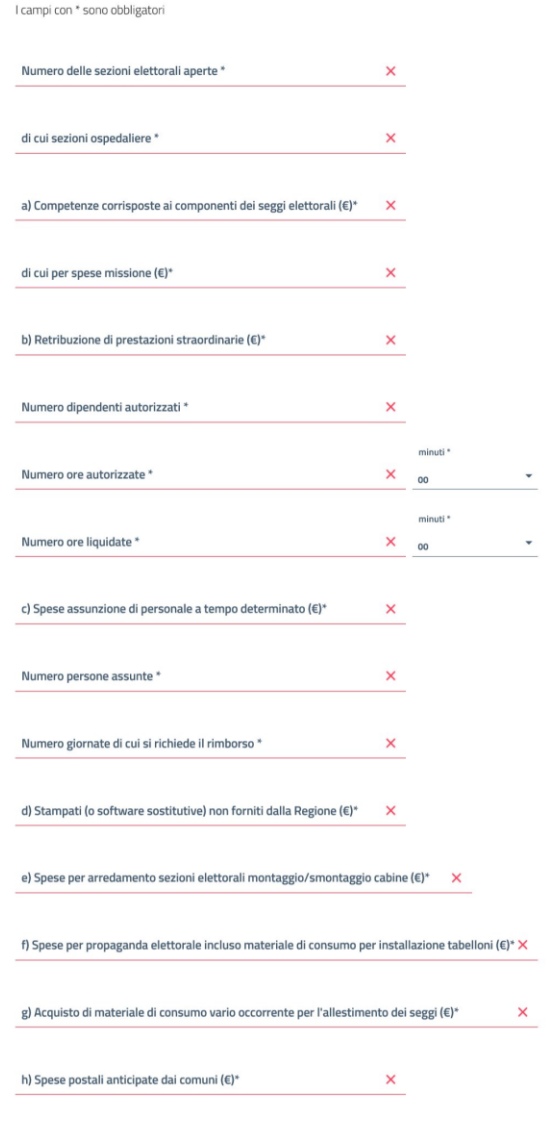

**a** Salva bozza **b** Salva e prosegui >

I campi che compaiono nella prima pagina del modulo devono essere **tutti valorizzati** e devono soddisfare i seguenti requisiti:

- **Numero delle sezioni elettorali aperte:** deve essere numerico ed avere valore maggiore di 0
- **di cui sezioni ospedaliere**: deve essere numerico ed avere valore inferiore al campo precedente ma maggiore uguale a 0
- **a) Competenze corrisposte ai componenti dei seggi elettorali (€)**: deve essere un importo in € maggiore o uguale a 0
- **di cui per spese missione (€)**: deve essere un importo in € inferiore al campo precedente ma maggiore o uguale a 0
- **b) Retribuzione di prestazioni straordinarie (€)**: deve essere un importo in € maggiore o uguale a 0
- **Numero dipendenti autorizzati:** deve essere numerico ed avere valore maggiore o uguale a 0 (0 è ammesso solo se le spese straordinarie sono €0)
- **Numero ore e minuti autorizzate:** deve essere numerico (con minuti tra 0 e 59) ed avere valore maggiore o uguale a 0 (0 è ammesso solo se il campo precedente vale 0)
- **Numero ore e minuti liquidate:** deve essere numerico (con minuti tra 0 e 59) ed avere valore inferiore al campo precedente ma maggiore o uguale a 0 (0 è ammesso solo se il campo precedente vale 0)
- **c) Assunzione di personale a tempo determinato, indispensabile per sopperire ad esigenze straordinarie connesse con la consultazione elettorale regionale (€):** deve essere un importo in € maggiore o uguale a 0
- **Numero persone assunte:** deve essere numerico ed avere valore maggiore o uguale a 0 (0 è ammesso solo se le spese assunzione personale sono €0)
- **Numero giornate di cui si richiede il rimborso:** deve essere numerico ed avere valore maggiore o uguale a 0 (0 è ammesso solo se le spese assunzione personale sono €0)
- **d) Stampati (o software sostitutive) non forniti dalla Regione (€):** deve essere un importo in € maggiore o uguale a 0
- **e) Trasporto del materiale di arredamento delle singole sezioni elettorali dai locali di deposito ai seggi e viceversa, per il monitoraggio e smontaggio delle cabine (€):** deve essere un importo in € maggiore o uguale a 0
- **f) Adempimenti previsti dalla disciplina della propaganda elettorale, ivi comprese le spese dell'acquisto di materiale di consumo vario occorrente per l'installazione dei tabelloni per la propaganda elettorale (€):** deve essere un importo in € maggiore o uguale a 0
- **g) Acquisto di materiale di consumo vario occorrente per l'allestimento dei seggi (€):** deve essere un importo in € maggiore o uguale a 0
- **h) Spese postali anticipate dai comuni (€):** deve essere un importo in € maggiore o uguale a 0

Premendo "Salva bozza" i dati vengono salvati e fatti i controlli sopra indicati, premendo "salva e prosegui" se i controlli vengono superati il sistema passa alla seconda pagina del modulo.

#### <span id="page-11-0"></span>Seconda pagina del modulo rendicontazione: altre spese, dichiarazioni e dati incaricato

In questa pagina vanno elencate le "altre spese", inserite alcune dichiarazioni e vanno indicati i dati dell'incaricato comunale alla firma.

Regione Emilia-Romagna

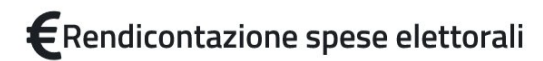

Le mie rendicontazioni **&** Esci

### Rendicontazione Comune di CASALECCHIO DI RENO

I campi con \* sono obbligatori

i) altre spese di cui si chiede il rimborso

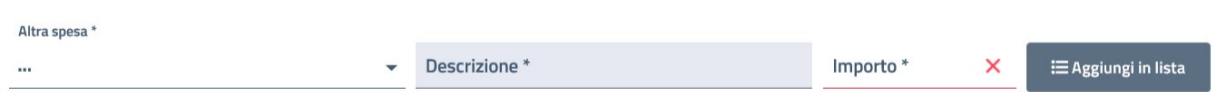

#### Si dichiara che

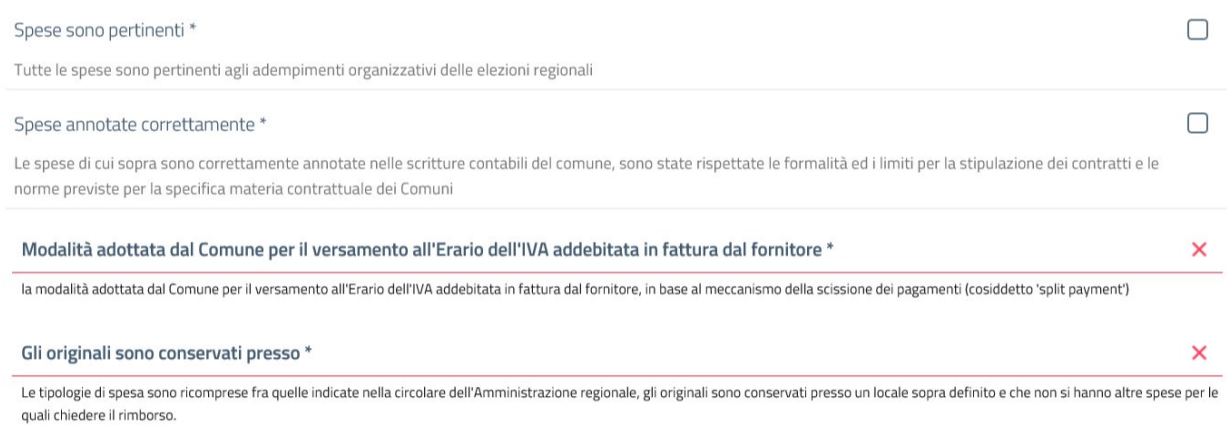

#### Incaricato comunale

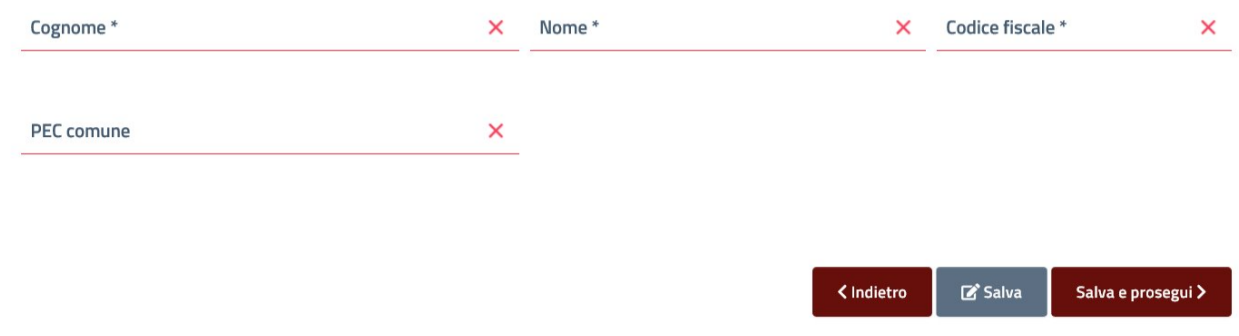

La lista delle "altre spese va popolata nel seguente modo:

si seleziona la tipologia di spesa, si indica l'importo e si aggiunge alla lista tramite il pulsante "aggiungi il lista"

i) altre spese di cui si chiede il rimborso

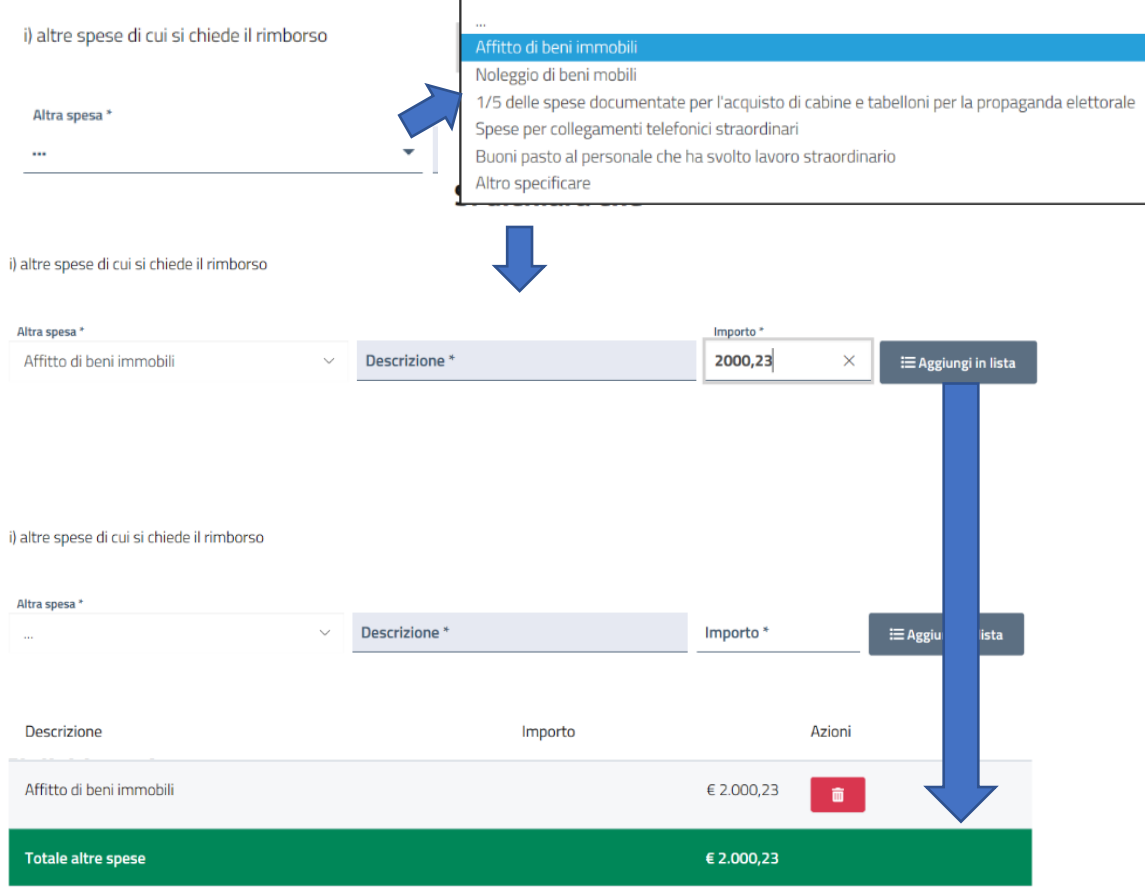

**Nel caso di spesa di tipo "Altro specificare" oltre all'importo è obbligatorio inserire la descrizione della voce di spesa.**

## Rendicontazione Comune di CASALECCHIO DI RENO

I campi con \* sono obbligatori

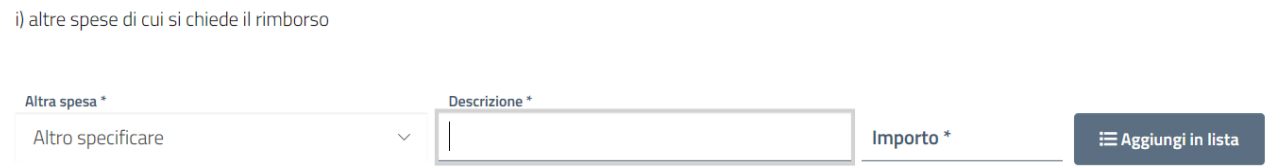

Le dichiarazioni vanno obbligatoriamente selezionate e sono obbligatori anche i campi dello split payment e del luogo di conservazione.

#### Si dichiara che

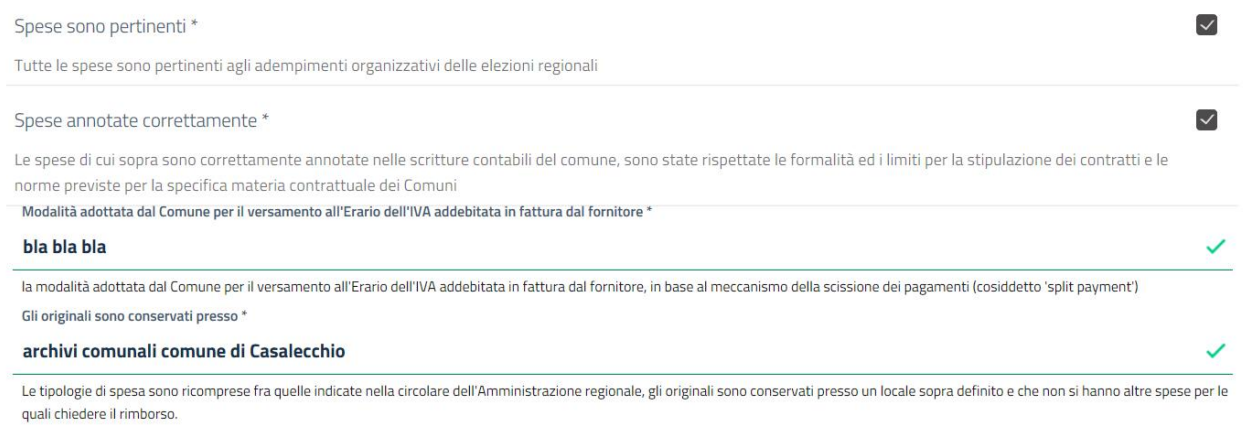

Sono obbligatori anche i dati del Firmatario del modulo (ricordiamo che non necessariamente coincidono il soggetto compilatore e l'incaricato alla firma).

#### Incaricato comunale

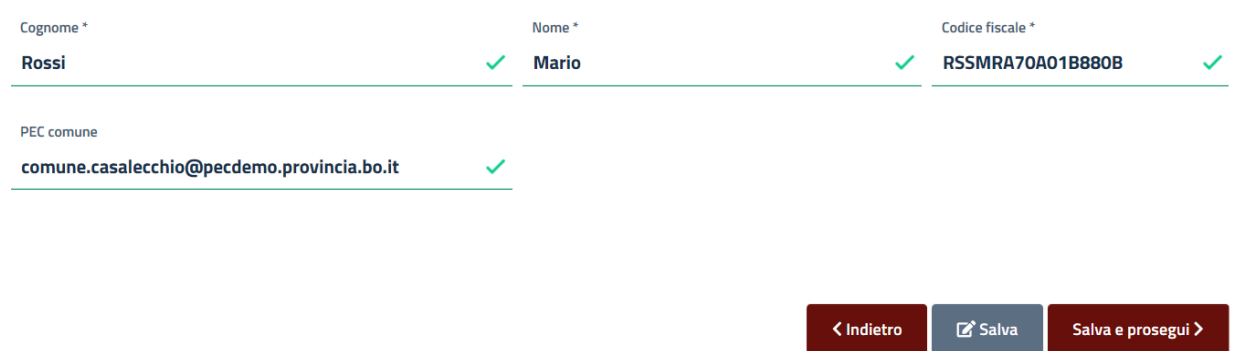

Si prega di prestare attenzione al codice fiscale indicato perché verrà verificato che il codice fiscale presente nella firma digitale corrisponda a quello qui indicato, inoltre l'indirizzo pec verrà usato per la comunicazione della avvenuta protocollazione della rendicontazione.

Premendo salva e prosegui vengono verificati i dati e se sono corretti il sistema passa alla terza pagina del modulo.

#### <span id="page-14-0"></span>Generazione rendicontazione da firmare e invio rendicontazione

La prima parte della terza pagina riporta un riepilogo dei dati inseriti nelle pagine precedenti (per consentirne la verifica) seguito dal pulsante "**genera documento da firmare digitalmente" che produce il pdf che dovrà essere firmato dall'incaricato comunale**.

### E Rendicontazione spese elettorali

Le mie rendicontazioni  $B$  Esci

# Rendicontazione Comune di CASALECCHIO DI RENO

#### Riepilogo

PEC comune

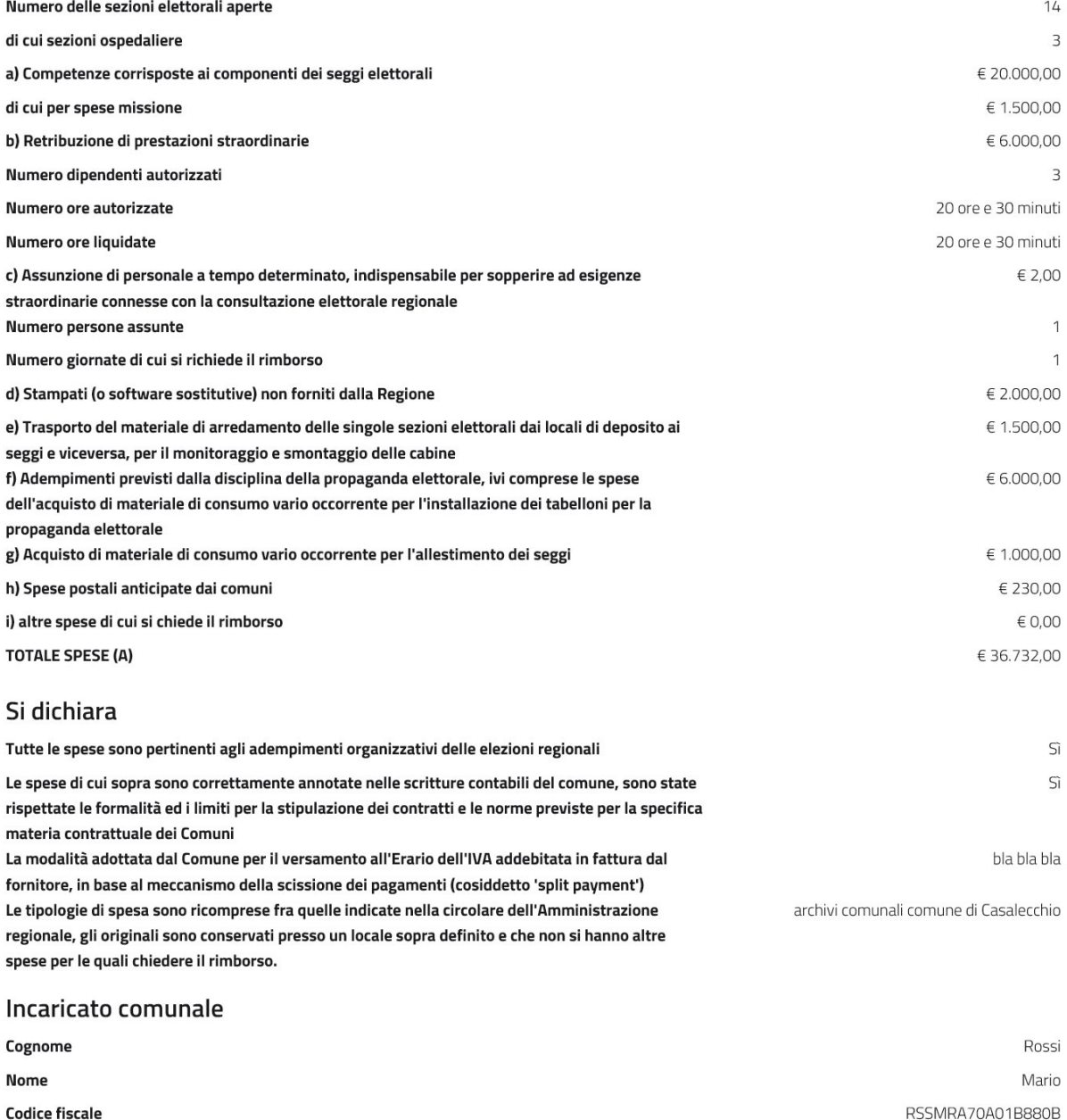

comune.casalecchio@pecdemo.provincia.bo.it

Genera documento da firmare digitalmente

Una volta scaricato il documento pdf i passi da seguire sono i seguenti:

- 1. l'incaricato comunale deve firmare digitalmente il documento (si rammenta che il codice fiscale del firmatario deve corrispondere a quello indicato nel modulo)
- 2. il documento firmato deve essere protocollato dal comune
- 3. il compilatore deve accedere nuovamente al modulo e procedere tramite il pulsante salva e procedi alla terza pagina per compilare i campi di data e numero protocollo di cui sopra (vedere il capitolo "Modifica/completamento rendicontazioni")
- 4. compilati i dati di protocollo occorre caricare il file firmato: selezionare il file firmato tramite il pulsante sfoglia e premere carica
- 5. inviare il rendiconto premendo il pulsante invia (verrà chiesto di confermare l'invio)

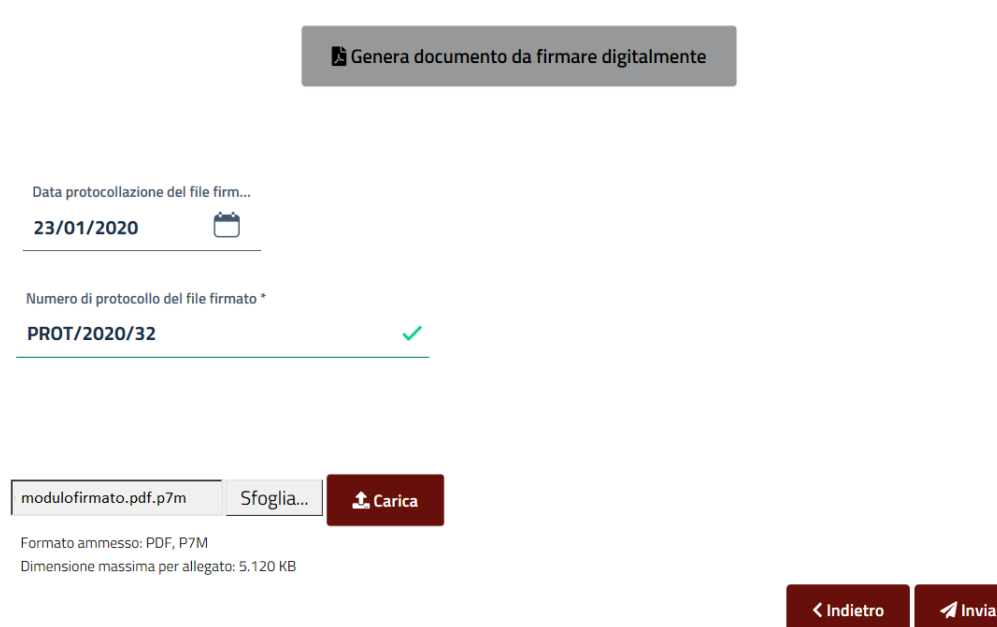

Ad invio avvenuto verrà mostrato avviso di conferma invio con indicazione dell'id di spedizione e contestualmente verrà inviata notifica via email.

Entro 48 ore verranno inviati alla pec indicata gli estremi di protocollo della rendicontazione.

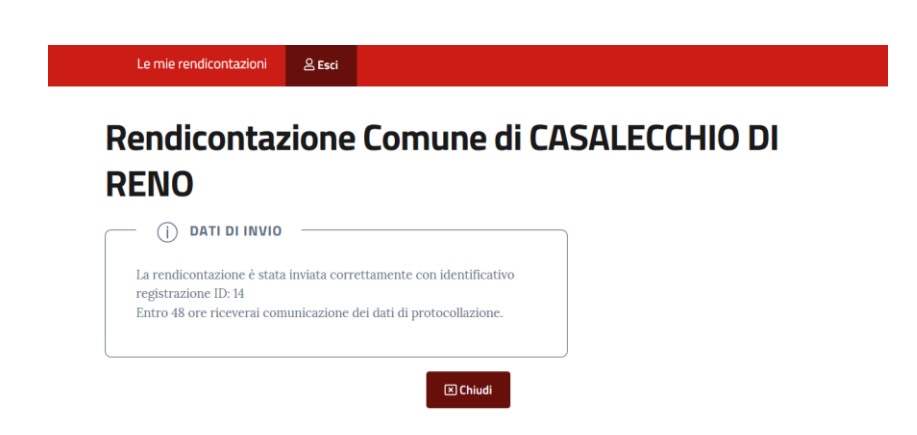

#### <span id="page-17-0"></span>Modifica/completamento rendicontazioni

Se si accede all'applicazione dopo avere iniziato o dopo avere inviato una rendicontazione nella pagina principale la lista delle rendicontazioni sotto forma di schede:

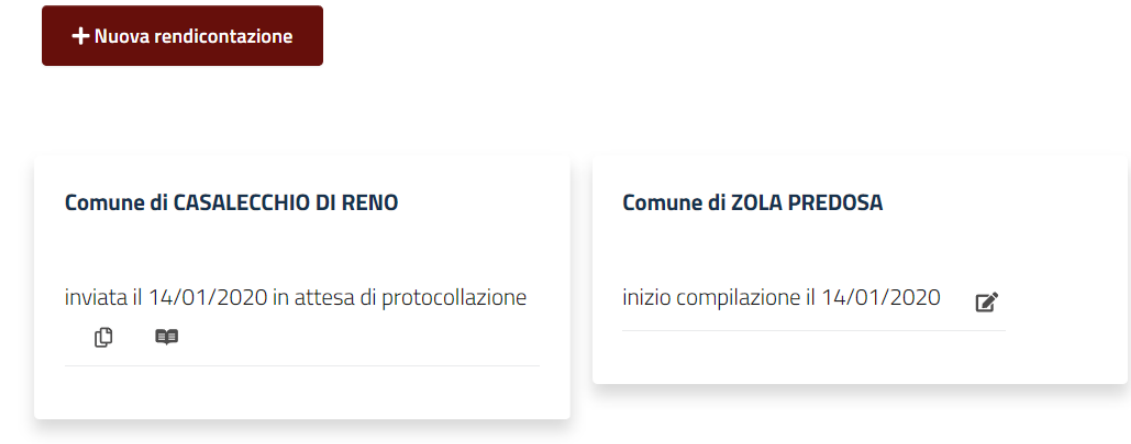

#### Le schede inviate mostreranno:

- nome del comune di cui si rendicontano le spese
- stato dell'invio, inclusa la data invio
- un pulsante per visualizzare la rendicontazione  $\Box$  (non modificabile)
- un pulsante per modificare la rendicontazione  $\mathbb{D}$  : viene creata una copia della rendicontazione precedente e resa editabile, il compilatore potrà modificare i dati e provvedere ad un secondo invio (dovranno essere completati tutti i passi previsti per l'invio della rendicontazione, compresi la generazione e firma del nuovo rendiconto). La scheda verrà portata in stato "in compilazione" con l'indicazione della data inizio compilazione.

Le schede in compilazione (non ancora inviate) mostreranno:

- il nome del comune di cui si rendicontano le spese
- la data inizio compilazione
- il pulsante di ripresa compilazione  $\mathbb{Z}$

#### <span id="page-17-1"></span>Sostituzione del compilatore

Nel caso in cui un compilatore debba accedere per completare o modificare una rendicontazione effettuata da altro soggetto occorre che il nuovo compilatore:

- 1. acceda al sistema
- 2. prema il pulsante "nuova rendicontazione"
- 3. selezioni il comune per cui desidera compilare la rendicontazione iniziata o inviata da altro soggetto
- 4. prema il pulsante "inizia": riceverà un avviso che esistono già rendicontazioni incomplete o inviate da altro soggetto e chiederà conferma di invio richiesta autorizzazione ad accedere ai gestori del sistema
- 5. la richiesta andrà confermata e formalizzata tramite pec all'indirizzo: approvvigionamenti@postacert.regione.emilia-romagna.it
- 6. i gestori ricevuta la pec e fatte eventuali verifiche provvederanno ad autorizzare l'utente
- 7. una volta autorizzato nei successivi accessi al sistema vedrà nella lista delle rendicontazioni quella del comune per cui ha chiesto l'autorizzazione

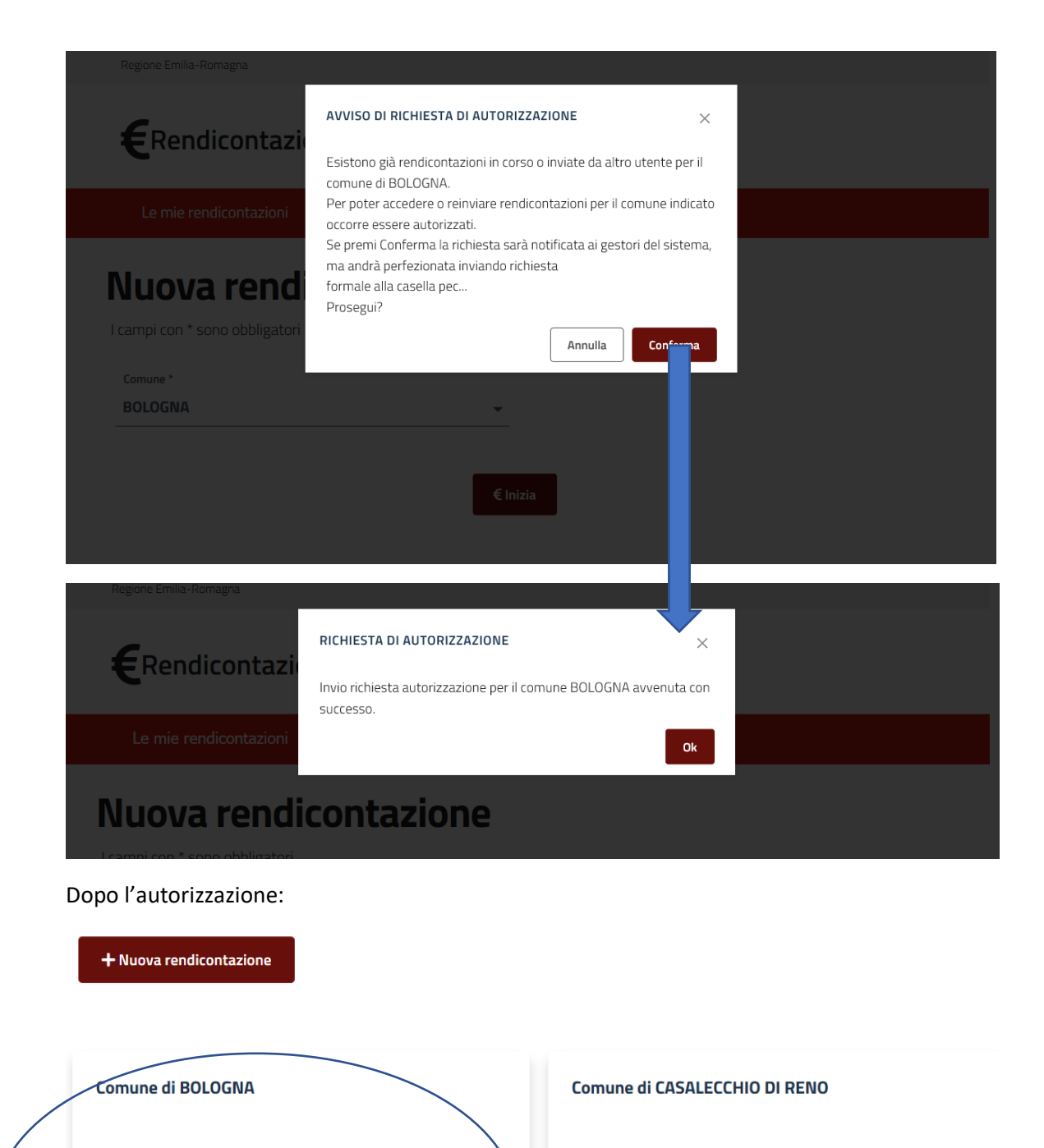

inizio compilazione il 13/12/2019

inviata il 13/12/2019 (PG/2019/1600 il 13/12/2019)  $\bullet$ 

inviata il 13/12/2019 in attesa di protocollazione

#### Comune di ZOLA PREDOSA

inizio compilazione il 14/01/2020  $\mathbf{z}$  inizio compilazione il 10/01/2020

inviata il 14/01/2020 in attesa di protocollazione